## **Cerere pentru vizarea autorizației de funcționare pentru structurile de vânzare cu sediul fix sau ambulant și cu activitate permanentă – persoane juridice**

**LINK: [https://se.primariadeva.ro/cmsSE/acte-necesare-primaria-deva/cerere-pentru](https://se.primariadeva.ro/cmsSE/acte-necesare-primaria-deva/cerere-pentru-vizarea-autorizatiei-de-functionare-pentru-structurile-de-vanzare-cu-sediul-fix-sau-ambulant-si-cu-activitate-permanenta-persoane-juridice)[vizarea-autorizatiei-de-functionare-pentru-structurile-de-vanzare-cu-sediul-fix-sau](https://se.primariadeva.ro/cmsSE/acte-necesare-primaria-deva/cerere-pentru-vizarea-autorizatiei-de-functionare-pentru-structurile-de-vanzare-cu-sediul-fix-sau-ambulant-si-cu-activitate-permanenta-persoane-juridice)[ambulant-si-cu-activitate-permanenta-persoane-juridice](https://se.primariadeva.ro/cmsSE/acte-necesare-primaria-deva/cerere-pentru-vizarea-autorizatiei-de-functionare-pentru-structurile-de-vanzare-cu-sediul-fix-sau-ambulant-si-cu-activitate-permanenta-persoane-juridice)**

Se accesează SOLICITĂRI PE DOMENII DE INTERES --- Autorizări activități comerciale - Cerere pentru vizarea autorizatiei de functionare pentru structurile de vanzare cu sediul fix sau ambulant si cu activitate permanenta - persoane juridice și se urmează pașii de mai jos:

1. Vă logați în contul dumneavoastră de UTILIZATOR VERIFICAT. Înregistrarea ca utilizator verificat al sistemului electronic de încasare a impozitelor și taxelor locale se realizează urmând demersul de aici: [Cerere pentru înregistrarea ca utilizator verificat al sistemului electronic de încasare a](https://se.primariadeva.ro/SE/Public/Login?returnUrl=/SE/Processes/Create?ProcessType=P81TI_Process&ProcessSubtype=&Team=&DefaultAuthKind=)  [impozitelor şi taxelor locale](https://se.primariadeva.ro/SE/Public/Login?returnUrl=/SE/Processes/Create?ProcessType=P81TI_Process&ProcessSubtype=&Team=&DefaultAuthKind=)

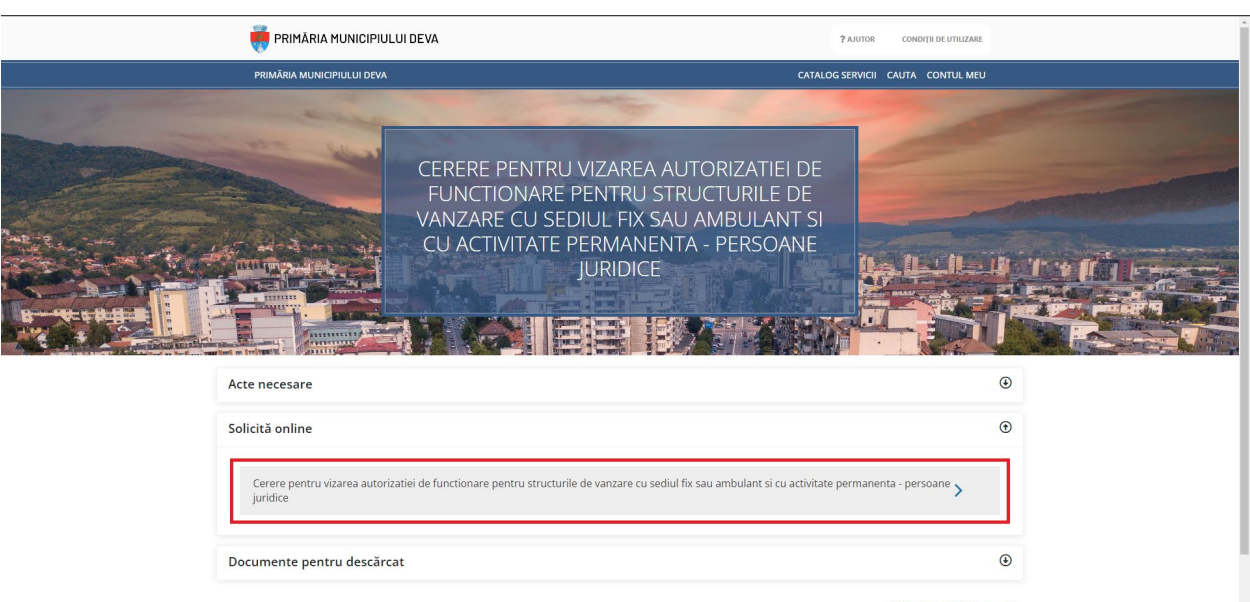

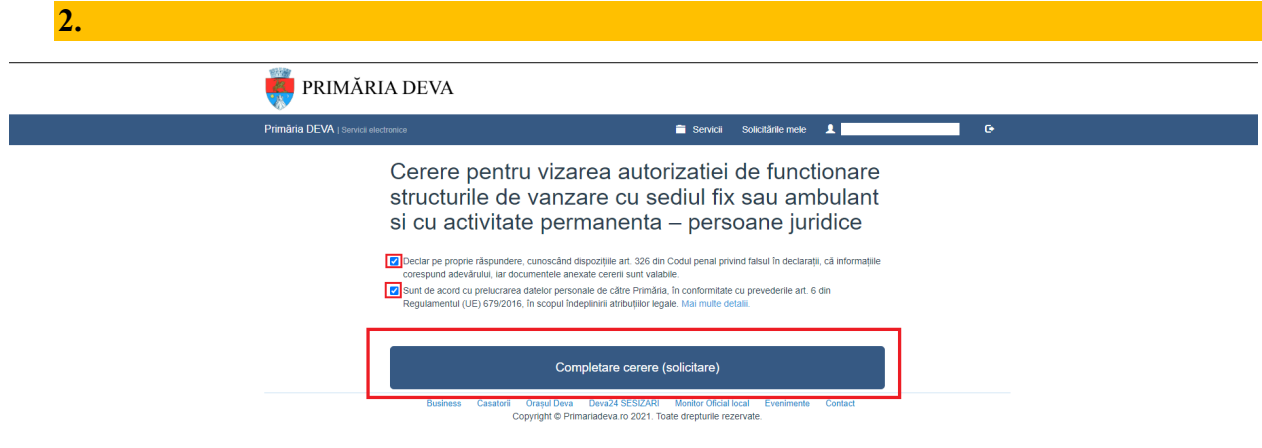

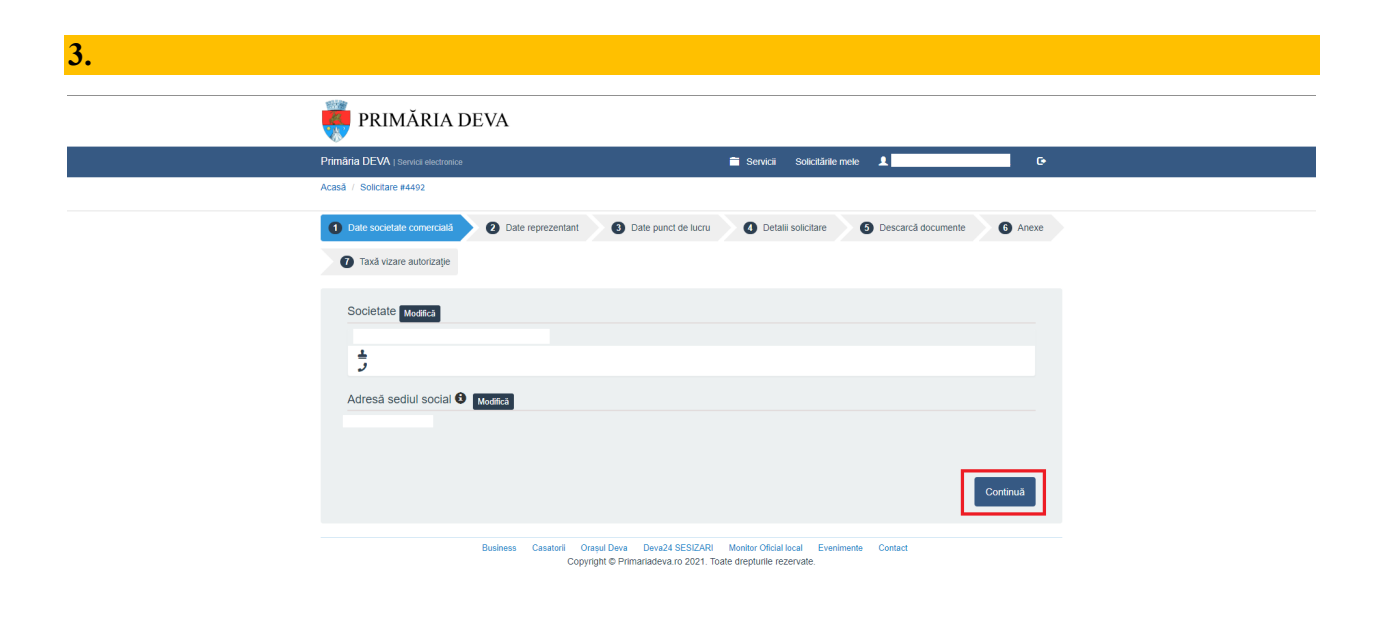

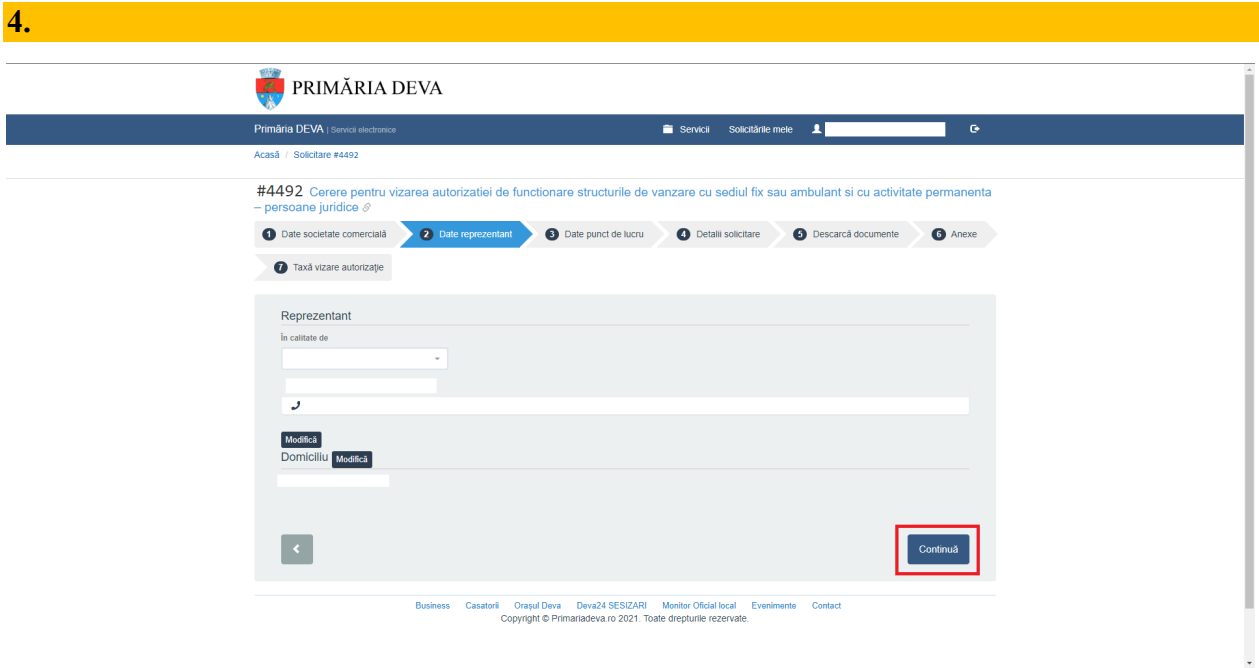

**5.** Se completează / se bifează datele solicitate (ATENȚIE !!! cele marcate cu \* sunt OBLIGATORII). În cazul în care punctul de lucru este sediul social, se bifeaza căsuța, iar completarea datelor de mai jos nu va mai fi necesară (exemplu: imaginea de la punctul 6).

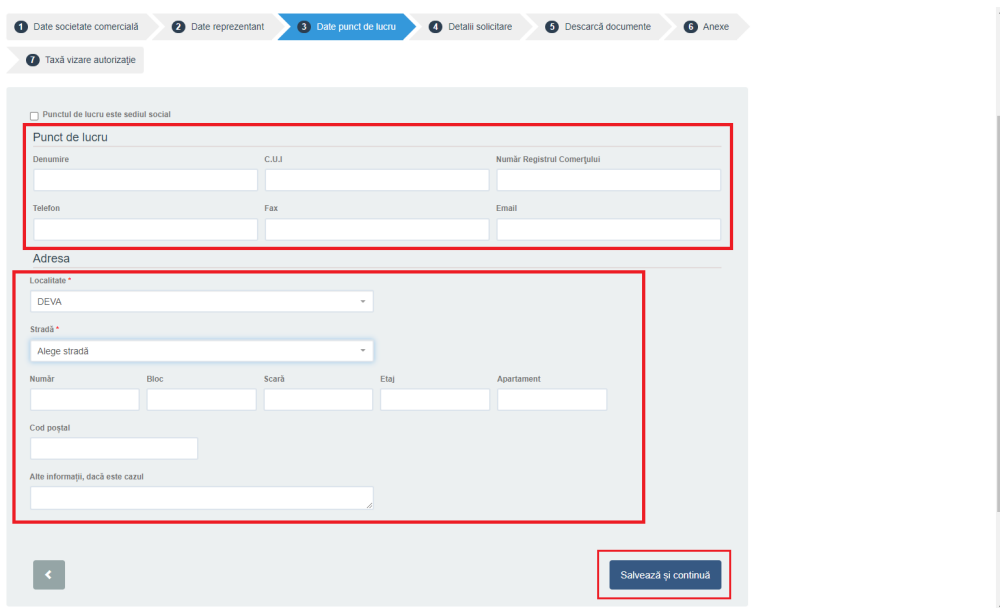

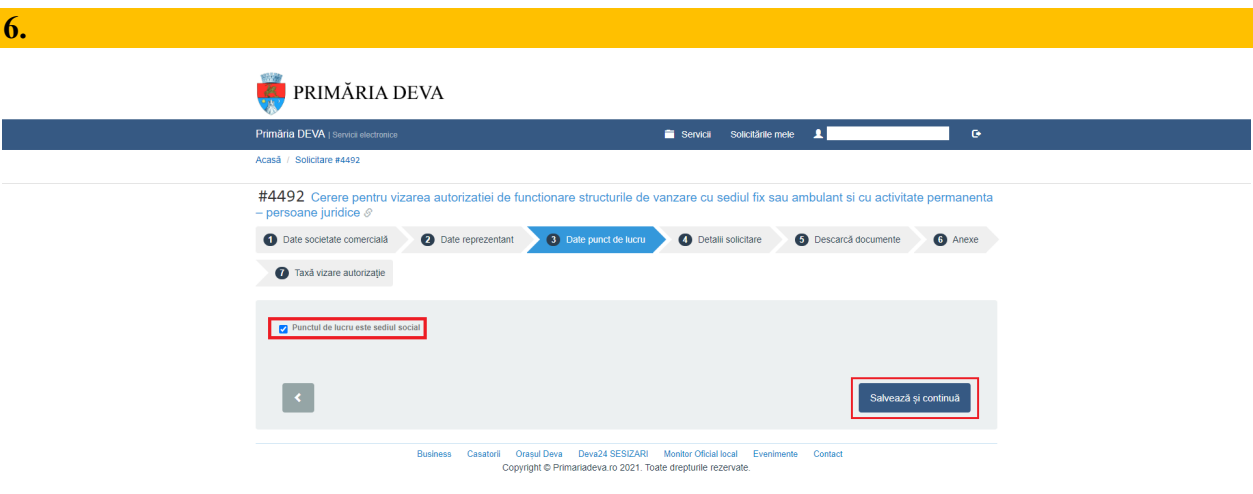

**7.** Se completează / se bifează datele solicitate (ATENȚIE !!! cele marcate cu \* sunt OBLIGATORII).

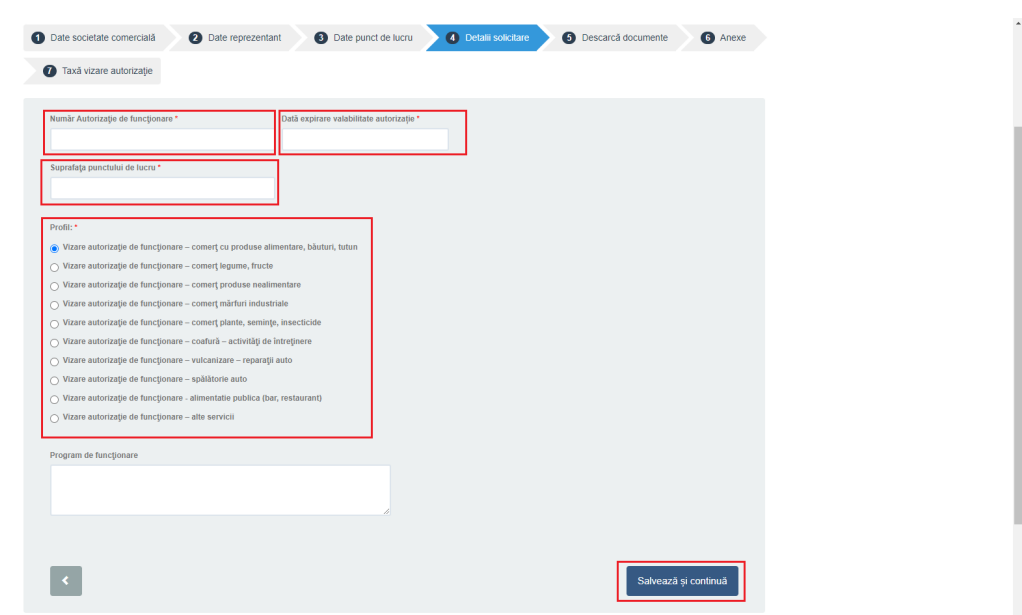

**8.** După completarea datelor se descarcă cererea generată, cerere care conține datele Dvs.

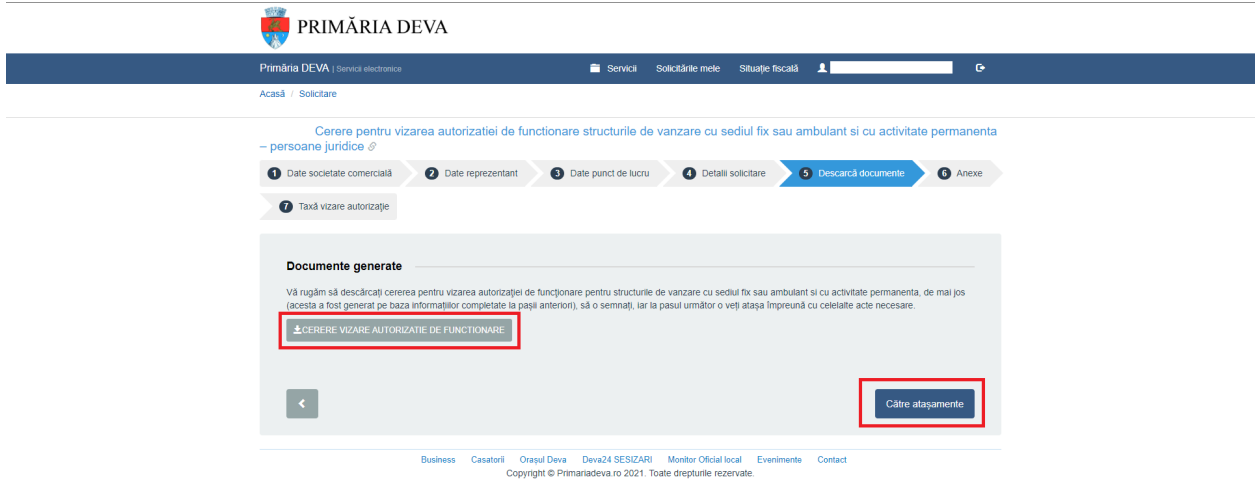

9. Cererea descărcată se semnează electronic sau se semnează olograf, după care se încarcă în platformă, împreună cu celelalte documente necesare (dacă există în contul DVS, documentele pot fi alease de acolo, cu opțiunea ALEGE DIN SPAȚIUL PRIVAT).

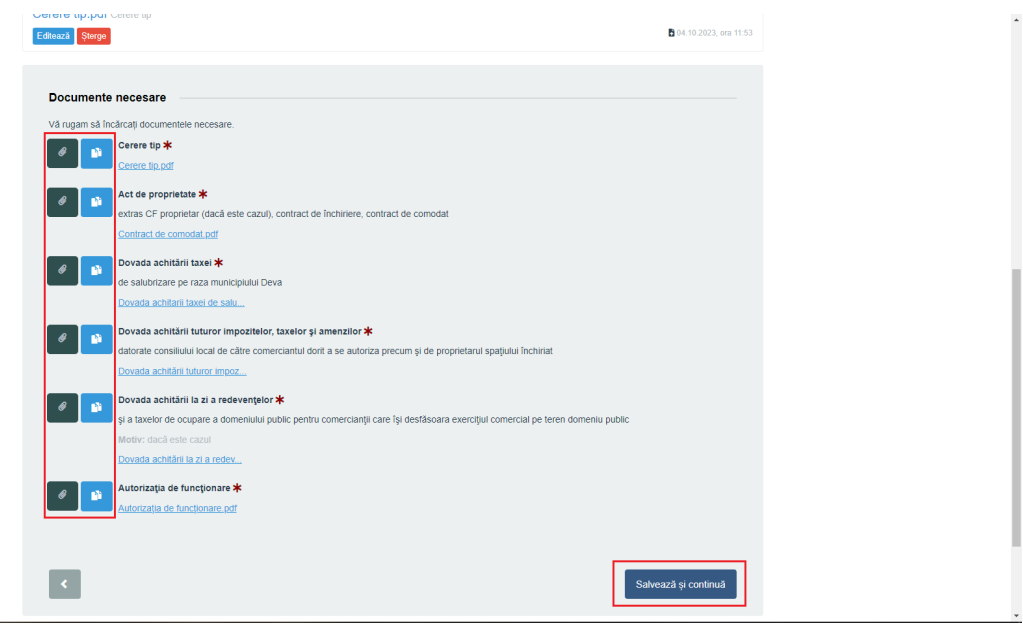

**10.** Vă veți regăsi documentele încărcate și veți avea opțiunea de a le șterge sau edita, în cazul în care a intervenit o greșeală.

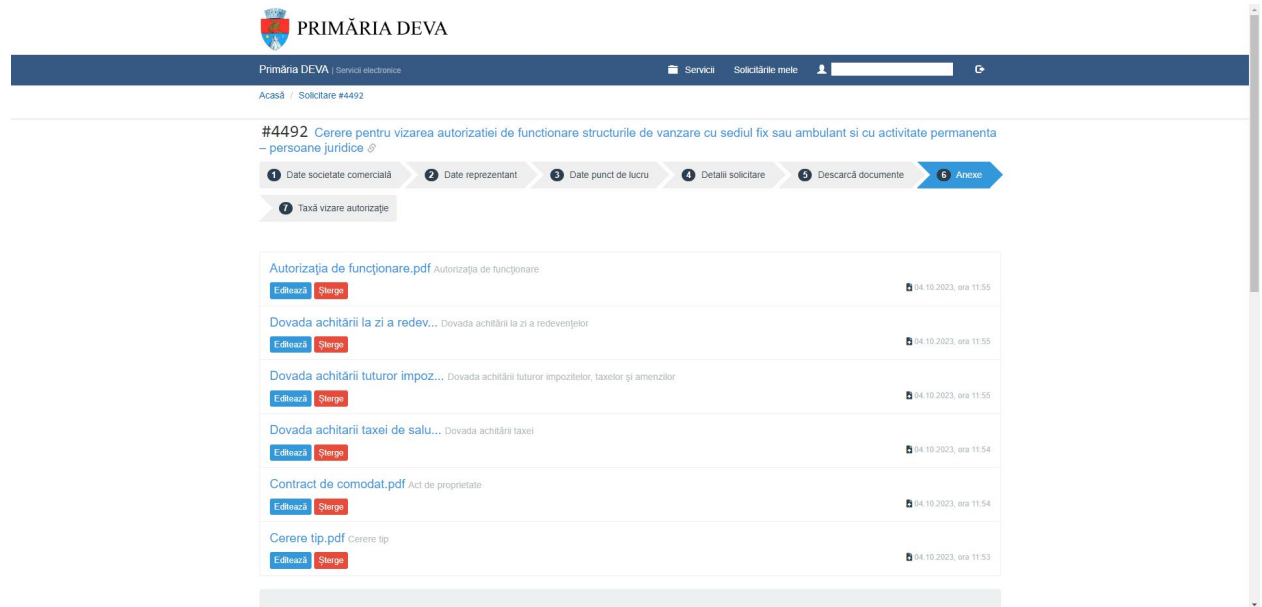

**11.** Aveți, acum, posibilitatea de a trimite solicitarea.

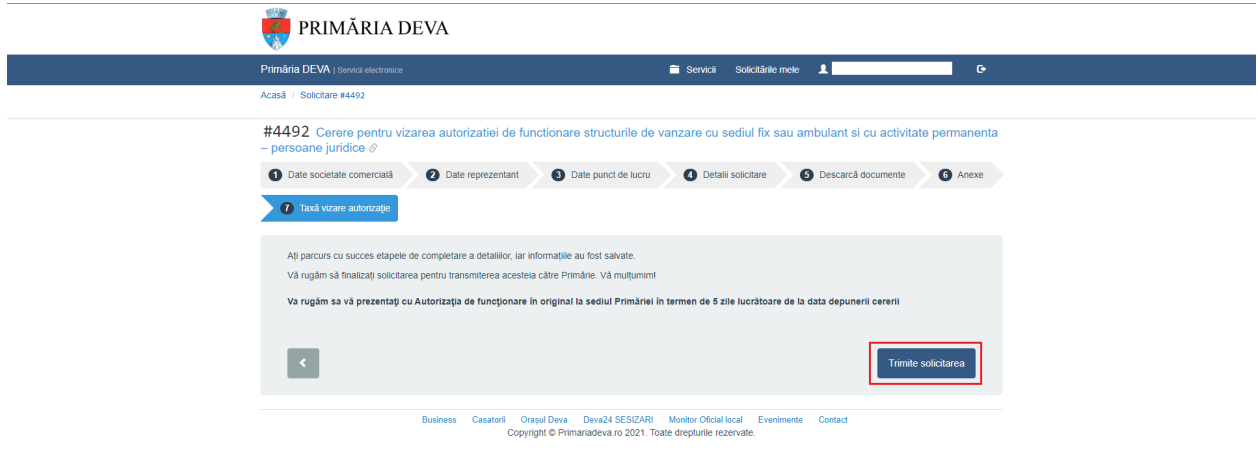

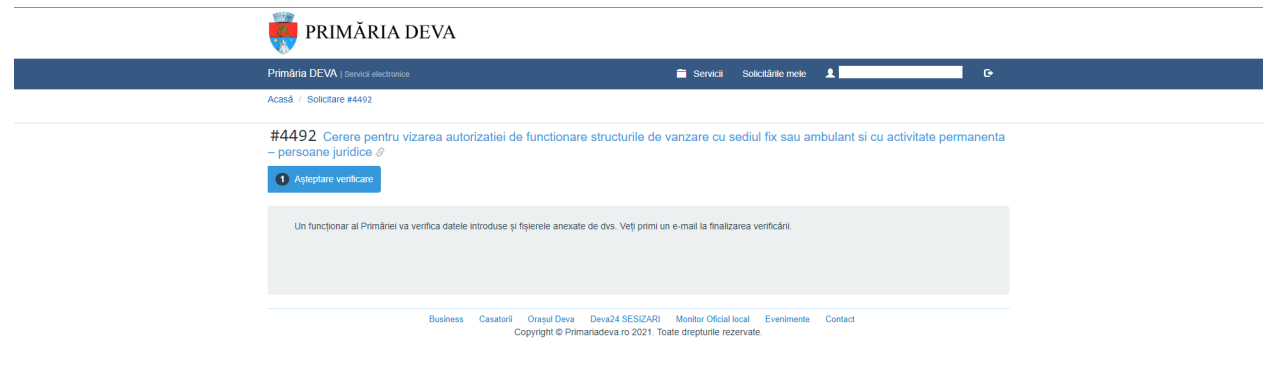

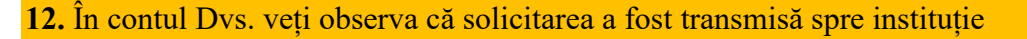

**PRIMĂRIA DEVA Primăria DEVA** | Servicii e Servicii Solicitările mele  $\pmb{\lambda}$ ٦ Adaugă o solicitare Solicitări netrimise Solicitări trimise Solicitări finalizate Explorează catalogul de servicii<br>electronice puse la dispoziție de<br>Primărie și inițiază o solicitare. Aceste solicitări sunt depuse.<br>Așteaptă răspuns din partea instituției Poți relua depunerea acestor<br>demersuri. Aceste solicitări sunt închise. Poți<br>oferi feedback. **#4489 C**  $\frac{1}{2}$ đ.  $\bullet$ **Documente primite** Plăți taxe și amenzi Documente emise în ca<br>solicitărilor tale. Plățile pe<br>aici. tru imp  $\begin{aligned} 0 \text{ PLA}^{\perp}_{\mathrm{T}} \text{EPECTUATE} \end{aligned} \rightarrow$ TOATE  $\rightarrow$ Business Casatorii Orașul Deva Deva24 SESIZARI Monitor Oficial local Evenimente Contact<br>Copyright © Primariadeva.ro 2021. Toate drepturile rezervate.

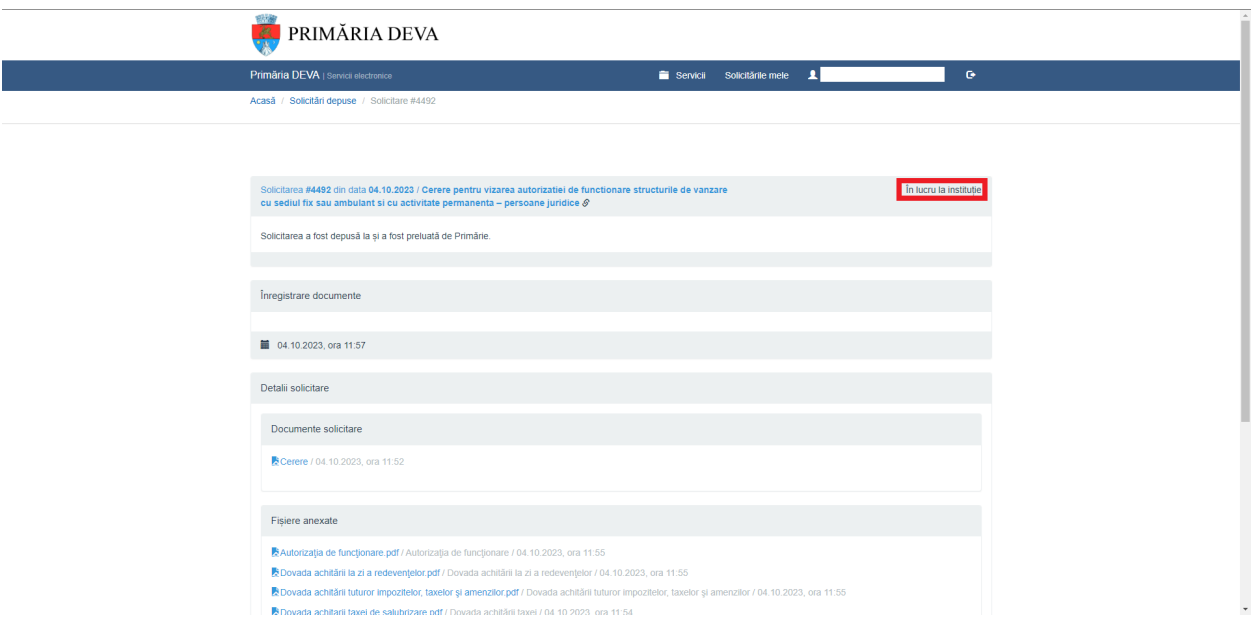

**13.** În momentul în care instituția va verifica cererea și documentele anexate, veți primi pe mail un mesaj, însoțit de un link către secțiunea de plată.

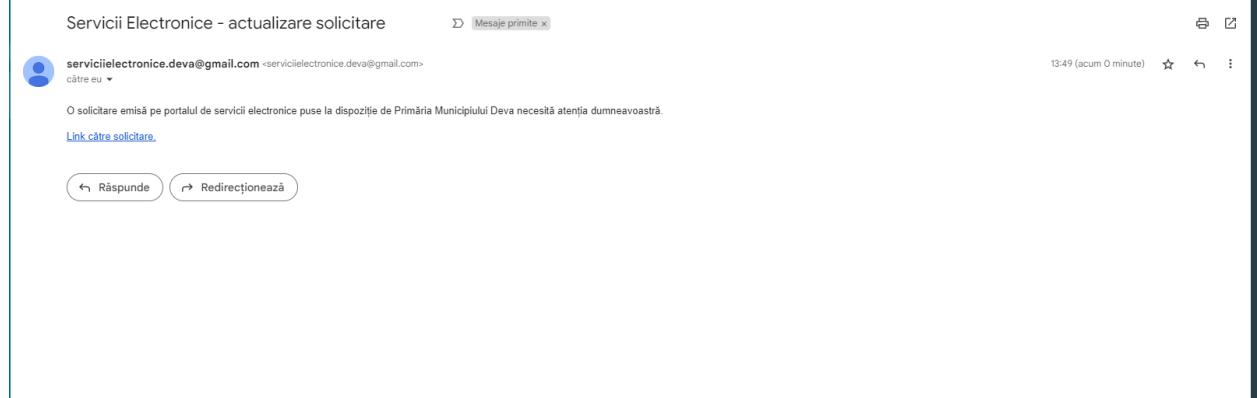

**14.** Aveți posibilitatea de a plăti online, în cadrul acestui demers / de a plăti prin **ordin bancar** – în acest caz va trebui să încărcați dovada plății / de a plăti prin intermediul **GHIȘEUL.RO** – în acest caz va trebui să încărcați dovada plății.

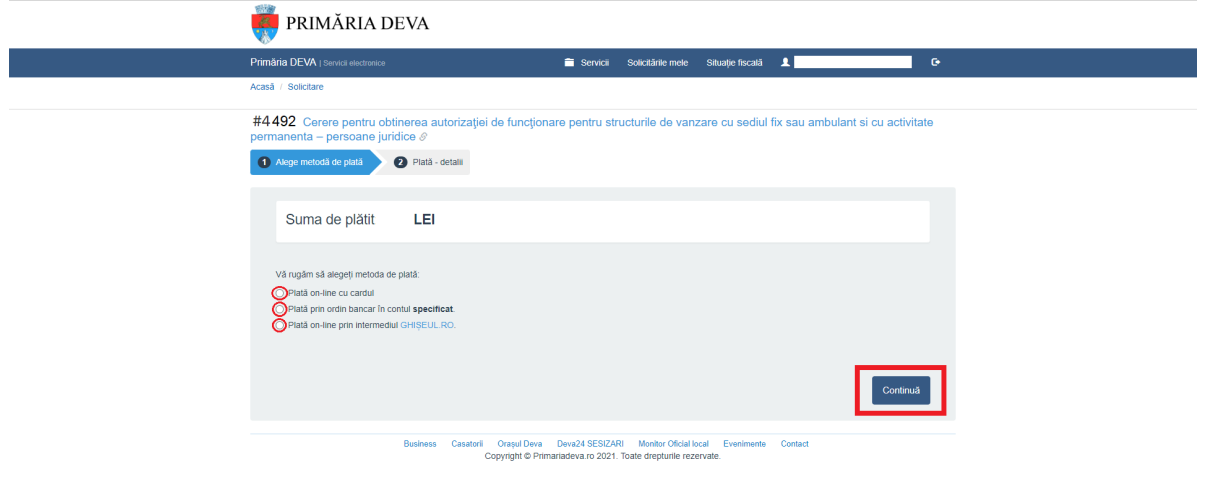

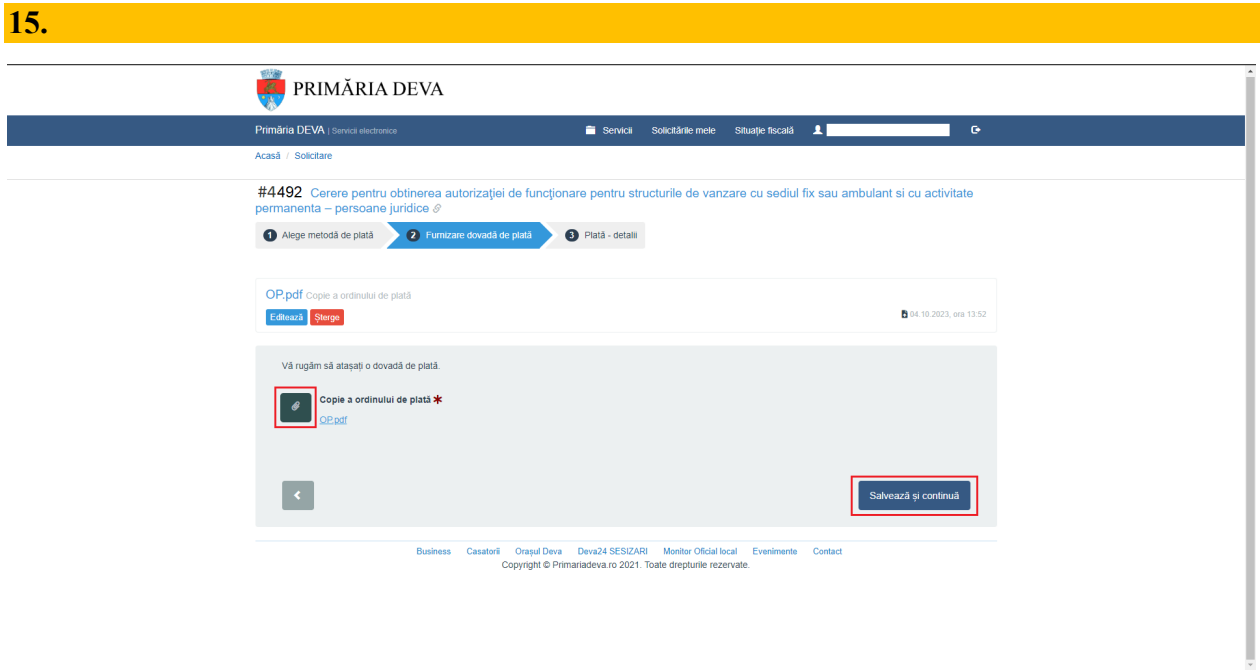

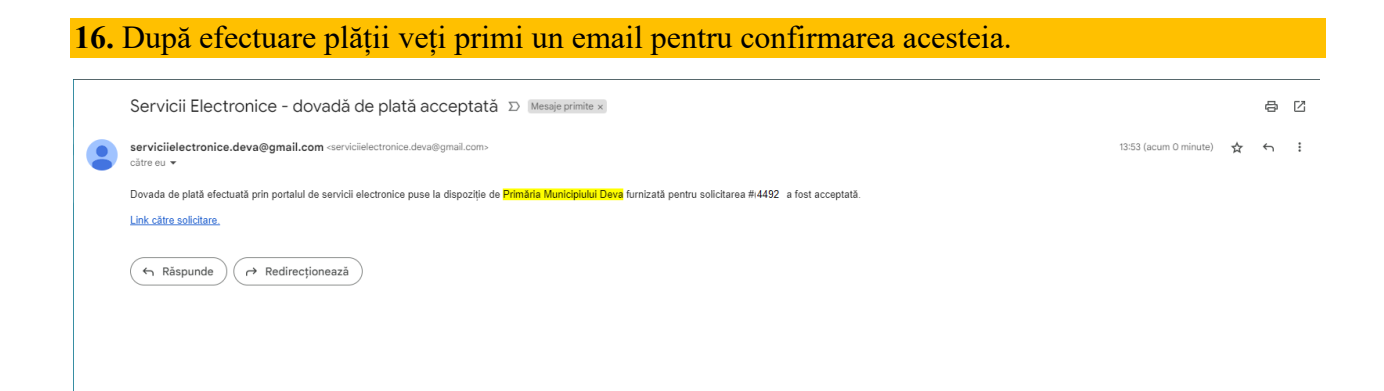

## **17.** În momentul în care instituția va viza autorizația de funcționare, veți primi pe mail un mesaj, însoțit de documentul solicitat.

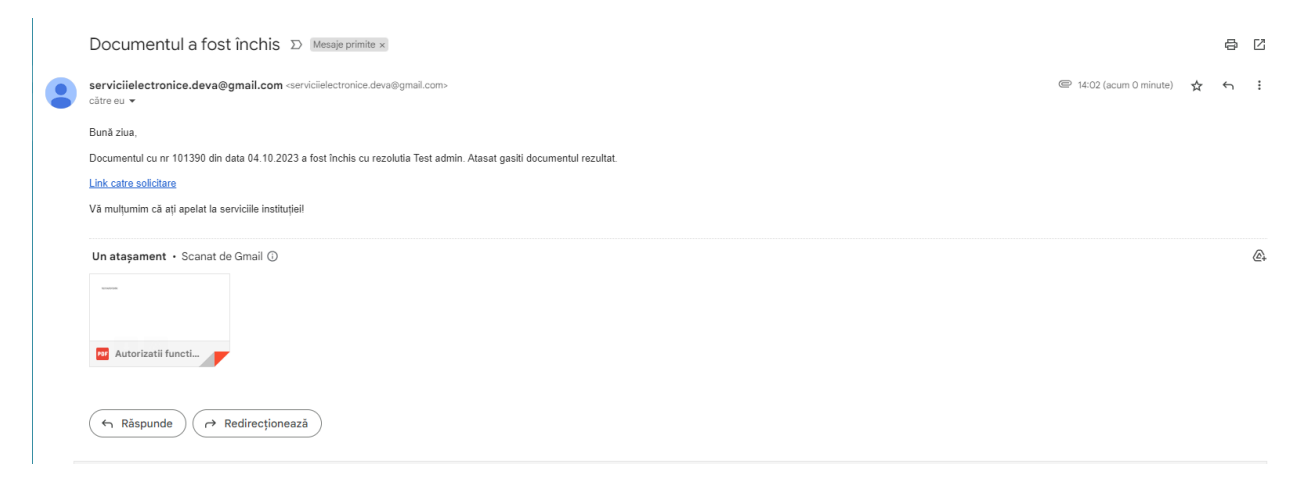

**18.** Apăsând pe LINK CĂTRE SOLICITARE, veți fi direcționat către contul Dvs. din portalul de servicii electronice al Primăriei Deva. Acolo veți observa modificarea stadiului solicitării Dvs. din ÎN LUCRU LA INSTITUȚIE în FINALIZATĂ. De asemenea, documentul solicitat îl veți regăsi în cont.

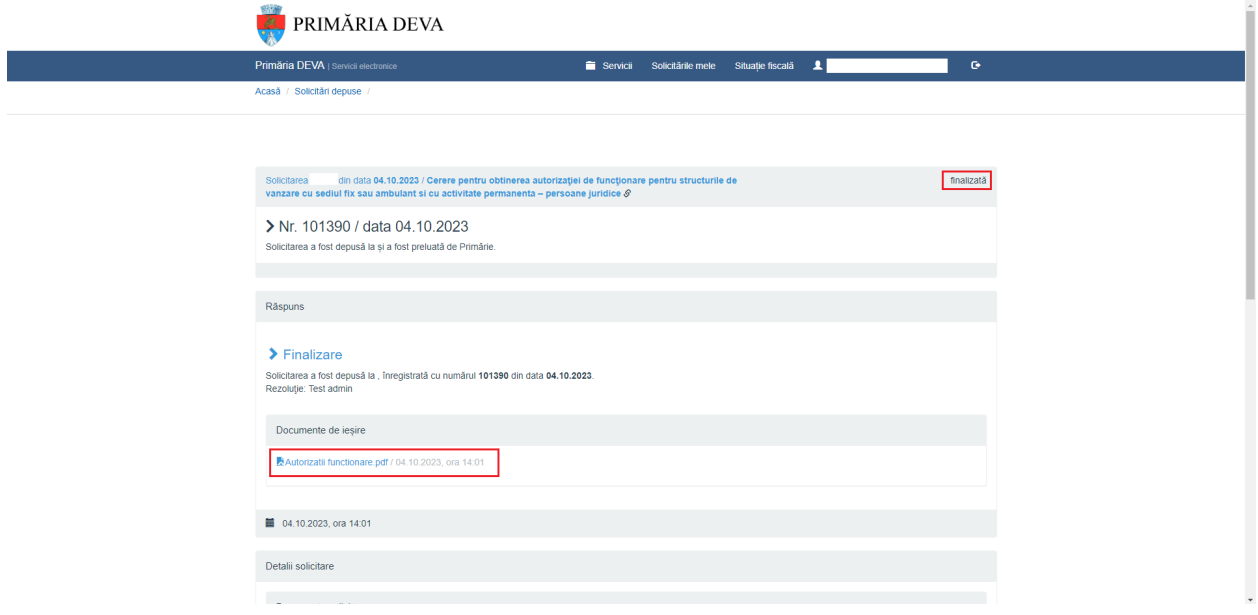

**19.** Veți observa că solictarea Dvs. a trecut de la SOLICITĂRI TRIMISE la SOLICITĂRI FINALIZATE, acolo unde este păstrat istoricul solicitărilor Dvs.

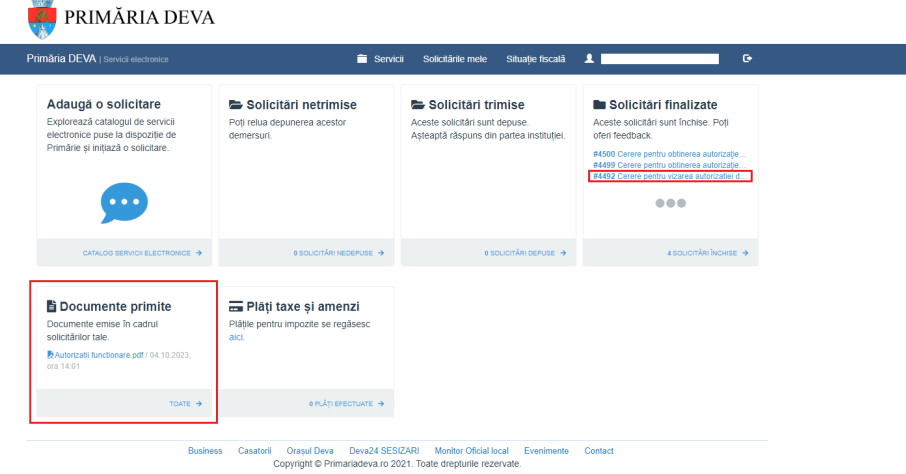